# **Predictive**<br>**SOLUTIONS**

## Goals and Alerts

By using the goal section within SafetyNet, you can begin to identify exceptions to your success criteria and monitor your implementation progress.

This User Guide will describe the steps you can take to access the goal section, add goals, find a goal, and view alerts.

Covered Topics:

- Set Goals using 17 different Metrics
- Use specific Contact, Location, or Company Criteria
- Be Alerted on Dashboard and Email
	- o *Similar to Life Threat Notifications*
- Quickly identify strengths and weaknesses

#### **Manage Goals**

1.) From the home page, select **'Administration'** and the desired task from the drop down menu:

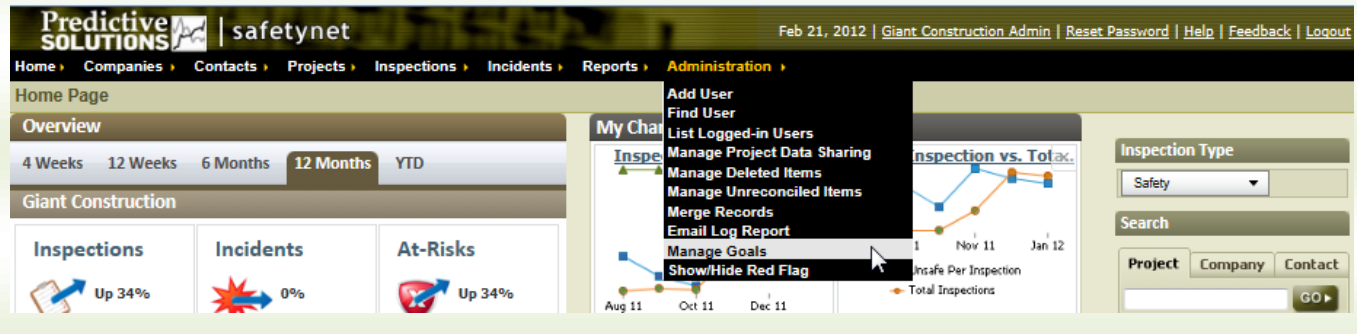

# **Predictive**

## Goals and Alerts

#### **Add a Goal**

- 1. Click on Add New Goal
- 2. Enter Name for New Goal
- 3. Select Metric Type, Target, Range Definition, Evaluation Period, Frequency, Event
- 4. Date, Recipients, and Severity of Goal.
- 5. Enter supplemental information such as a specific Contact, Region, Inspection Type,
- 6. Notify Targets, and Alert on No Results.

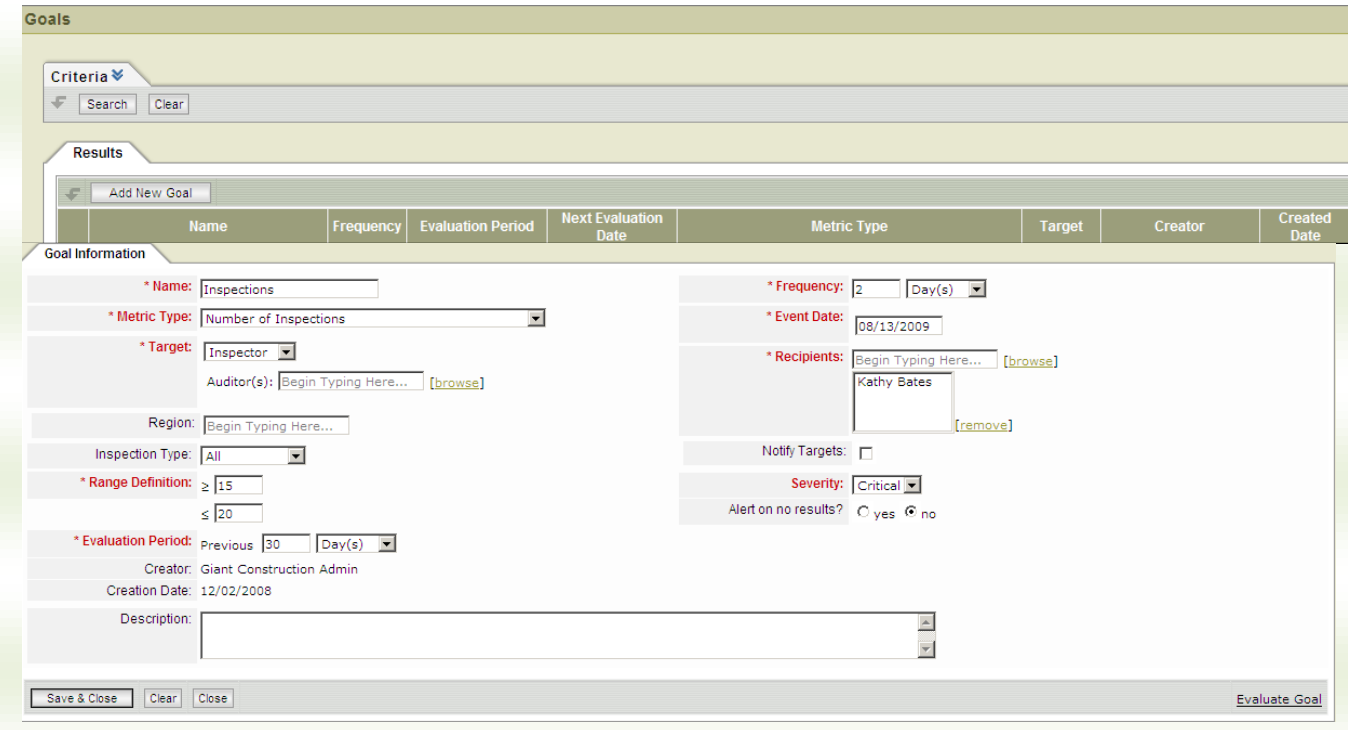

#### **Definitions**

- 7. Metric Type what part of the observations are we monitoring
- 8. Target Inspector, Region, Location, & Company
	- a. Where Auditor appears in this example, you will also see an option for specific locations when that is selected and so on.
- 9. Range Definition Identify acceptable levels, anything outside of this range is Unmet
- 10. Notify Targets By selecting this box, contacts or team members will also be alerted when they do not meet the goal criteria.
- 11. Severity Identifies in what order you wish to see goals appear on home page.

## Predictive

## Goals and Alerts

#### **Too View Alerts/Goals**

- 1. Enter search criteria for the goal(s) that you wish to find, including Metric Type, Creator Region, Creator, or Recipient(s).
- 2. Click on any of the active links from the search results to view further details on the goal including evaluation of the goal.
- 3. If you are the Recipient of the Goal you will also see the Alert on your Dashboard
	- a. You will also receive notification via Email similar to Life Threat Alerts

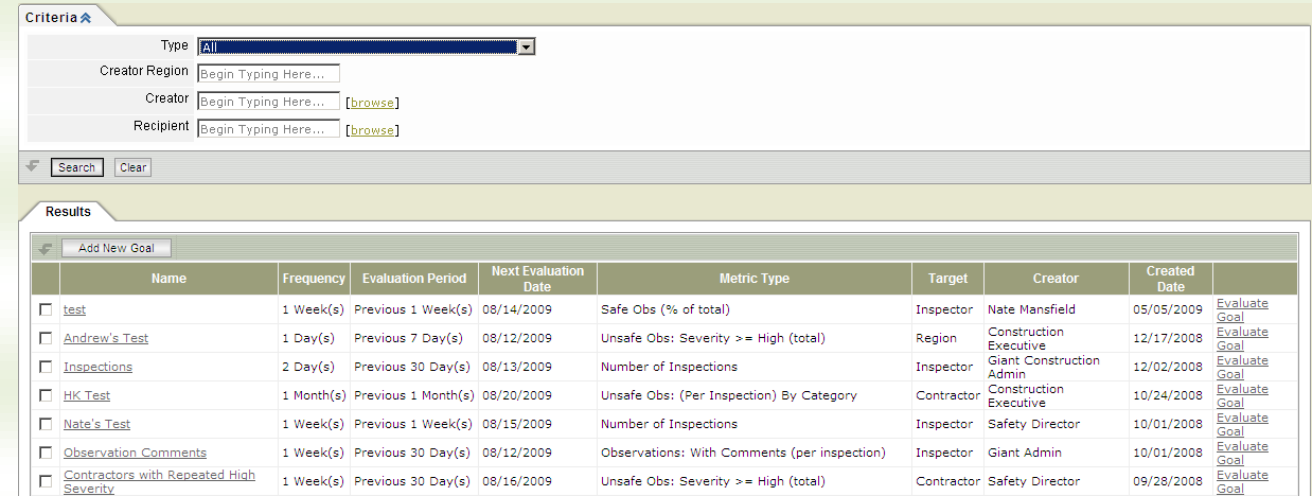

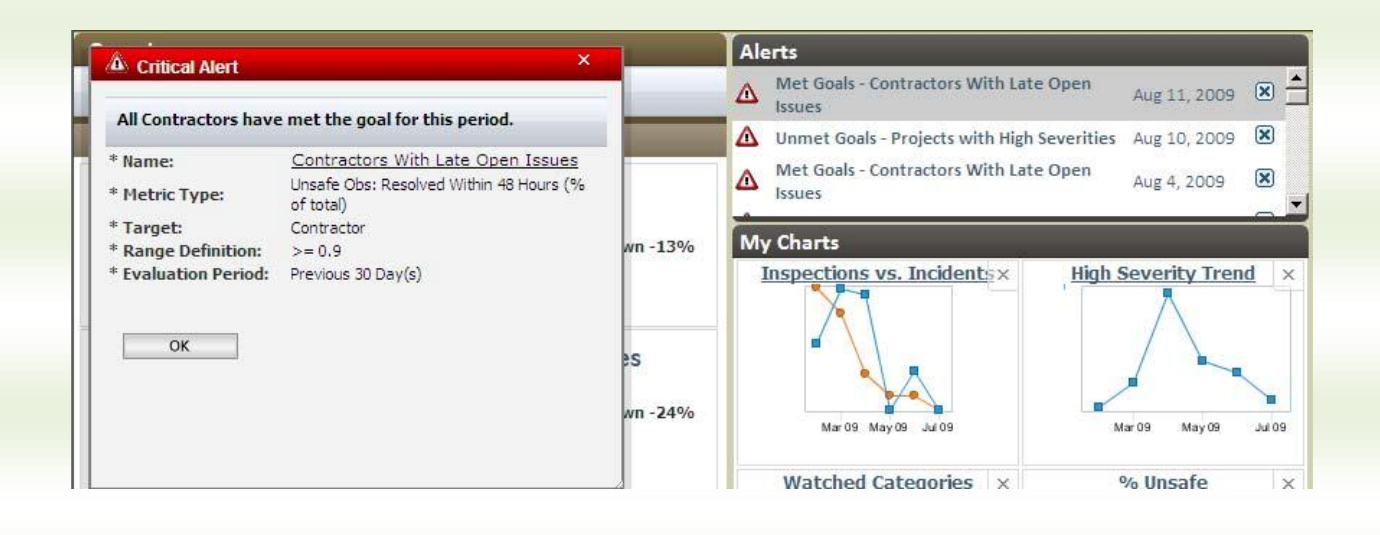